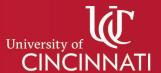

# Create and Submit an IACUC Protocol Amendment

To make changes to your approved IACUC protocol, you must create and submit an amendment, which is subject to review and approval by the IACUC. We strongly recommend following these basic guidelines when editing an IACUC protocol:

- Refer to the IACUC RAP Manual on the Research How 2 website for:
  - o instructions on how to complete each section of the protocol form
  - o examples of protocol writing, preferred language, and definitions
  - instructions on reviewing the RAP Standard Library of substances and procedures before creating/copying a non-standard (team) substance and/or procedure
- All required form fields are denoted by a red asterisk (\*).
- Use the "Save", "Continue", or "Finish" buttons to save your changes. Switching sections without saving or pressing the "Exit" button will not save any changes.

## Create an IACUC Protocol Amendment

- Log in to the IACUC section of the Research Administration Portal (RAP) website (<a href="https://acup.uc.edu/IACUC/">https://acup.uc.edu/IACUC/</a>) using your UC credentials. The most compatible web browsers are Firefox or Google Chrome.
- 2. Select the "IACUC" tab, then select the "Active" tab on your main workstation. Click on the ID or Name of the IACUC protocol you want to edit.

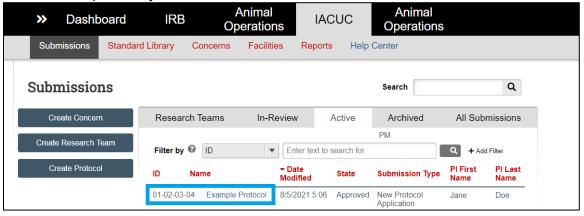

3. On the protocol workstation, select the "Create Amendment" button on the left side of your screen.

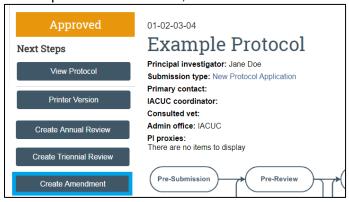

4. Answer 3 questions in the "Amendment Summary" form, then press the "Continue" button to advance.

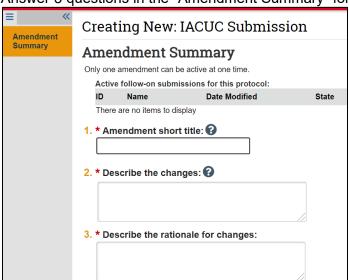

- Amendment short title: change title to reflect a summary of the amendment
- Describe the changes: provide a brief description of your change request.
- Describe the rationale for the changes: provide a reason for your change request.
- 5. You now have the ability to edit each section of your IACUC protocol. After saving all changes, press the "Exit" or "Finish" button to close the form and return to the amendment workstation.
- 6. On the amendment workstation, select the "Submit" button on the left side of your screen to generate a popup window. *IACUC processing cannot begin until the amendment is submitted.*

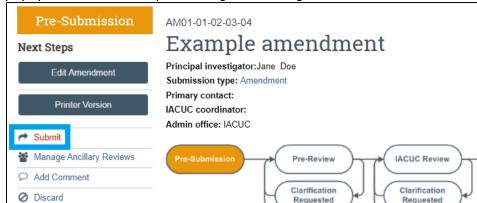

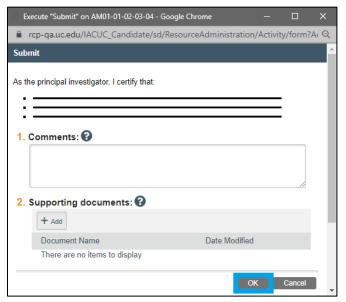

### **IACUC Reviewer Comments**

Submitted IACUC protocol amendments are subject to review by the IACUC prior to approval. During the review process, IACUC reviewers may leave comments on the amendment summary and/or specific sections of the protocol form for many reasons, including requesting clarification or edits to your protocol amendment. Remember that you may use your Dashboard button on the primary navigation bar to quickly see all pending items assigned to you that are awaiting review/action.

1. Select the "IACUC" tab, then select the "In Review" tab on your main workstation. Click on the ID or Name of the IACUC protocol to open the protocol workstation.

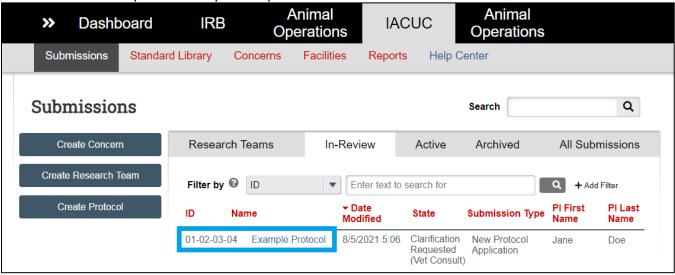

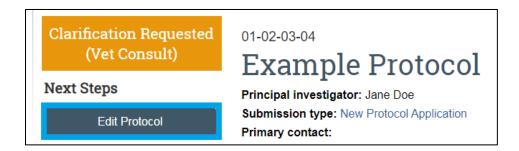

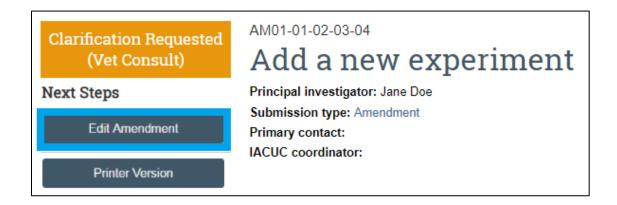

4. To locate reviewer comments, look for a numbered textbox icon on the left navigation panel. When you click and open the specific section, you will see the textbox icons next to specific questions on the form, indicating there are comments available for review.

<u>Example:</u> in the image below, there are 2 reviewer comments in the Amendment Summary section. When the section is opened, there are 2 reviewer comments made to Question 2 of this form.

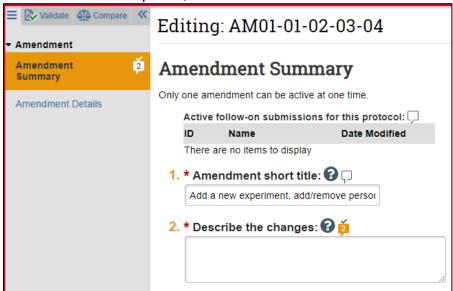

#### Substances and Procedures section of this manual.

# <u>Submitting Responses to Reviewer Comments</u>

- 1. Click on the numbered textbox icon next to a specific question on the protocol form to open the comment in a textbox-shaped popup window. The comment popup window has 2 sections:
  - a. Change History (left side): a history of changes made to the protocol form as a result of this
    comment.
  - b. Reviewer Notes (right side): includes a history of requested changes or clarifications.
- 2. Make the requested changes to the protocol form. Press "Save" to save your changes.
- 3. On the "Reviewer Notes" side of the popup, press the "Reply" button to open up a textbox where you can type a response to the reviewer. Press the "OK" button to save your comment response.

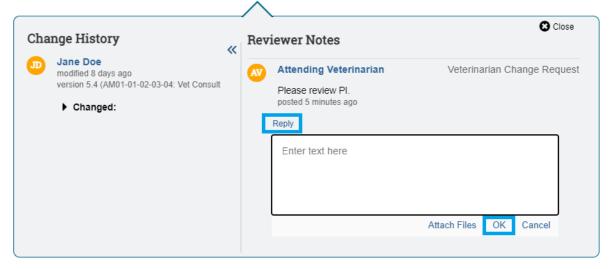

4. Once all changes have been made and saved, press the "Exit" button to leave the protocol form and return to the protocol or amendment workstation. Press the "Submit Response" button on the left side of the screen to generate a popup window.

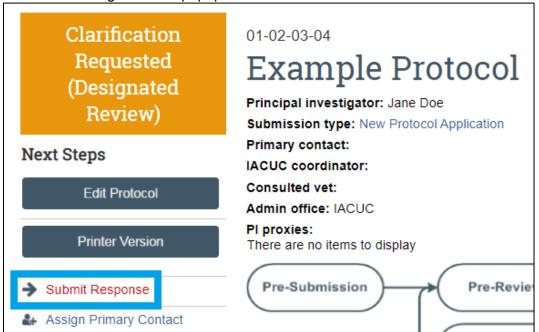

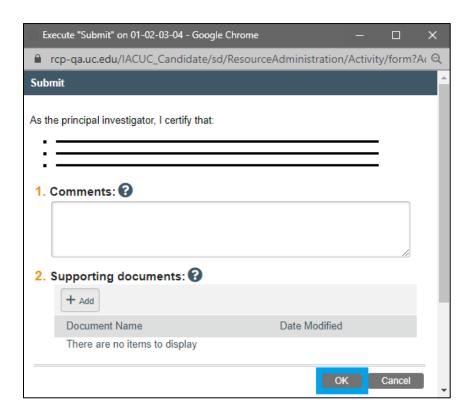